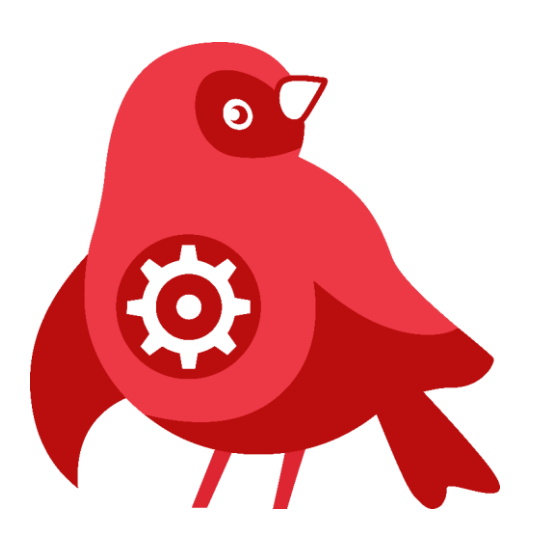

# **Руководство по установке платформы ROBIN 2.0**

**В составе компонентов**

**ROBIN Studio, ROBIN Robot (ROBIN Player и ROBIN Agent)**

## Оглавление

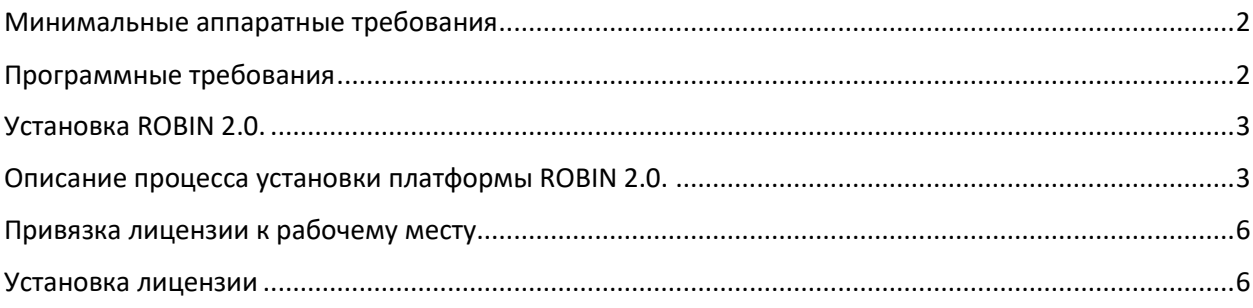

# <span id="page-1-0"></span>Минимальные аппаратные требования

- CPU: 1.8 Ггц или быстрее. Два ядра или больше.
- RAM: 8 Гб или больше.
- НDD: 20 Гб или больше свободного места.
- Видеоподсистема поддерживает разрешение дисплея WXGA (1366х768) или выше

## <span id="page-1-1"></span>Программные требования

#### **Требования к системному программного обеспечению:**

**Microsoft Windows** 7 Professional или Enterprise (SP1) с обновлением ESU, 8, 10, 11 Server 2008 r2 (SP1) с обновлением ESU, 2012, 2016, 2019, 2022 (архитектуры x86 и x86-64).

#### **Требования к прикладному программному обеспечению:**

- 1. .NET Framework 4.8.
- 2. .NET SDK 5.0.х для версии 2.17.5 и ниже

.NET SDK 6.0.х – начиная с версии 2.18.0 и выше

3. Microsoft Visual C++ Redistributable Package 2017

### *Важно!*

1. При установке на Windows Server любой версии для работы функций машинного зрения необходимо включить компонент «Desktop Experience» в «Server Manager» и перезагрузить операционную систему:

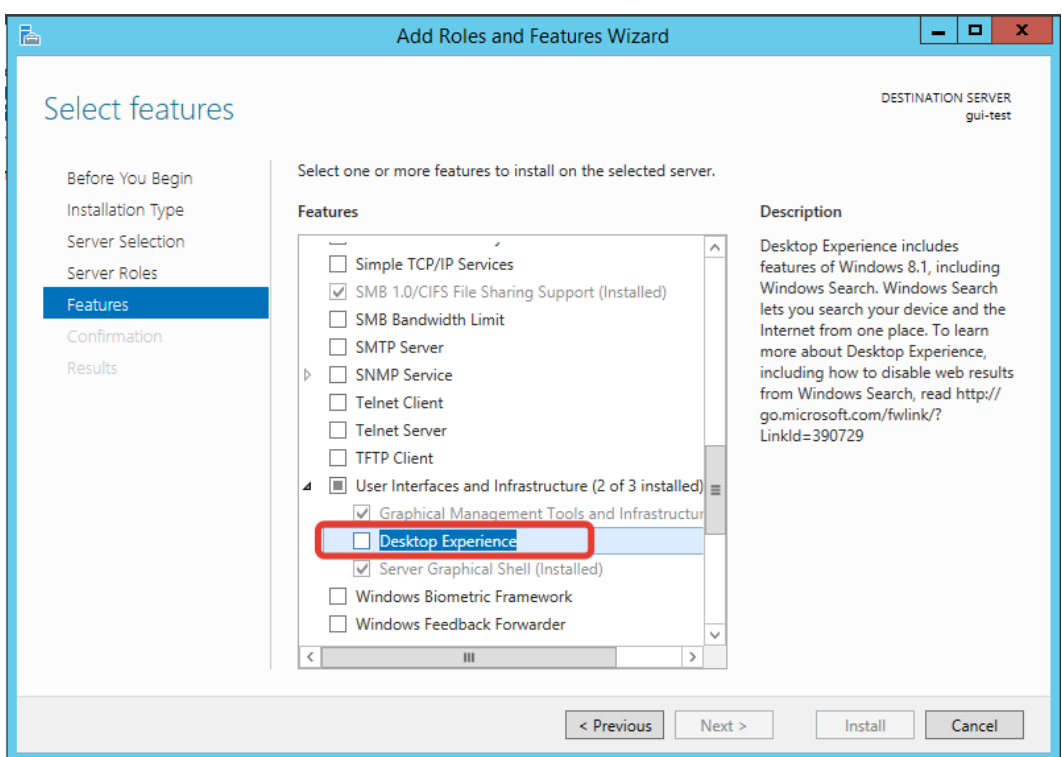

*Рисунок 1. Включение компонентов*

2. При установке на Windows Server 2012R, для работы функций машинного зрения, необходимо установить компонент операционной системы (Feature). Для этого необходимо в PowerShell выполнить команду:

Install-WindowsFeature server-media-foundationц

3. Для работы действия «Считать штрихкод» может потребоваться установка компонента Microsoft Visual C++ Redistributable Package 2013 x86 (скачать можно по [ссылке](https://www.microsoft.com/ru-RU/download/details.aspx?id=40784) с официального сайта).

## <span id="page-2-0"></span>Установка ROBIN 2.0.

Дистрибутив платформы ROBIN имеет вид "Robin Platform-2.x.x.exe" содержит в себе компоненты:

- ROBIN Studio 2.0
- ROBIN Robot Employee:
	- o ROBIN Agent 2.0
	- o ROBIN Player 2.0
- Движки выполнения действий .Net, Java, Python

### <span id="page-2-1"></span>Описание процесса установки платформы ROBIN 2.0.

Процесс установки происходит через инсталлятор. После запуска инсталлятора необходимо выполнить вариант установки.

- Вариант «Только для меня» установка производится в каталог C:\Users\<userName>\AppData\Local\Programs\Robin Platform\. Рекомендованный вариант установки.
- Вариант «Для всех пользователей» установка производится в каталог C:\Program Files\Robin Platform\. Компоненты платформы после установки доступны для всех пользователей ОС терминального сервера.

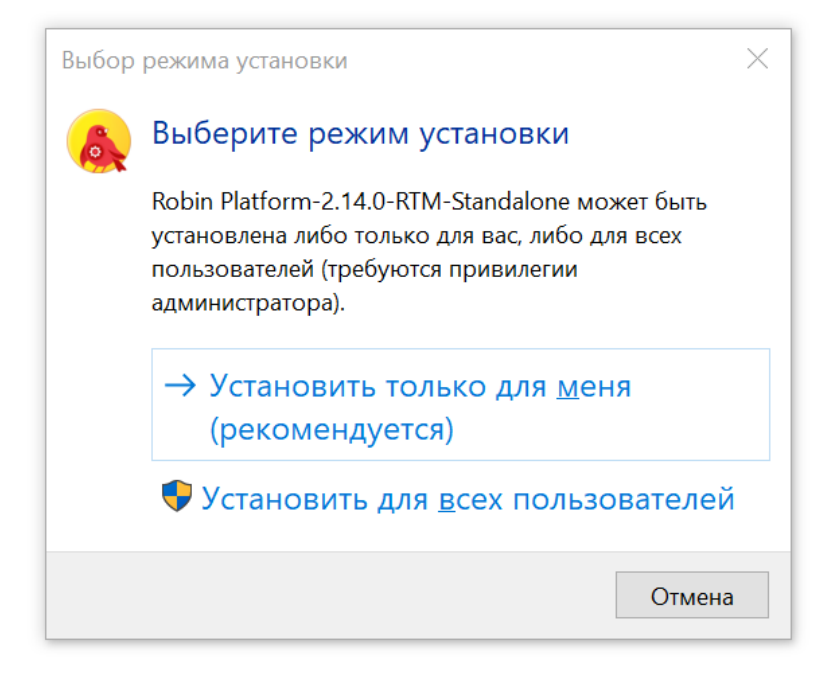

*Рисунок 2. Выбор режима установки*

1. Выбрать русский язык. Нажать «ОК».

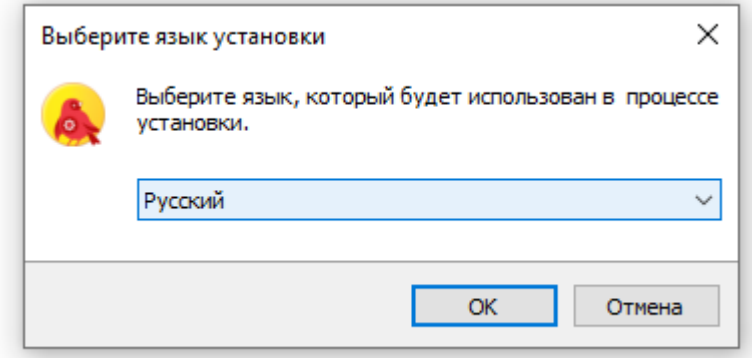

*Рисунок 3. Выбор языка установки*

2. Ознакомится с составом установки. Нажать «Далее».

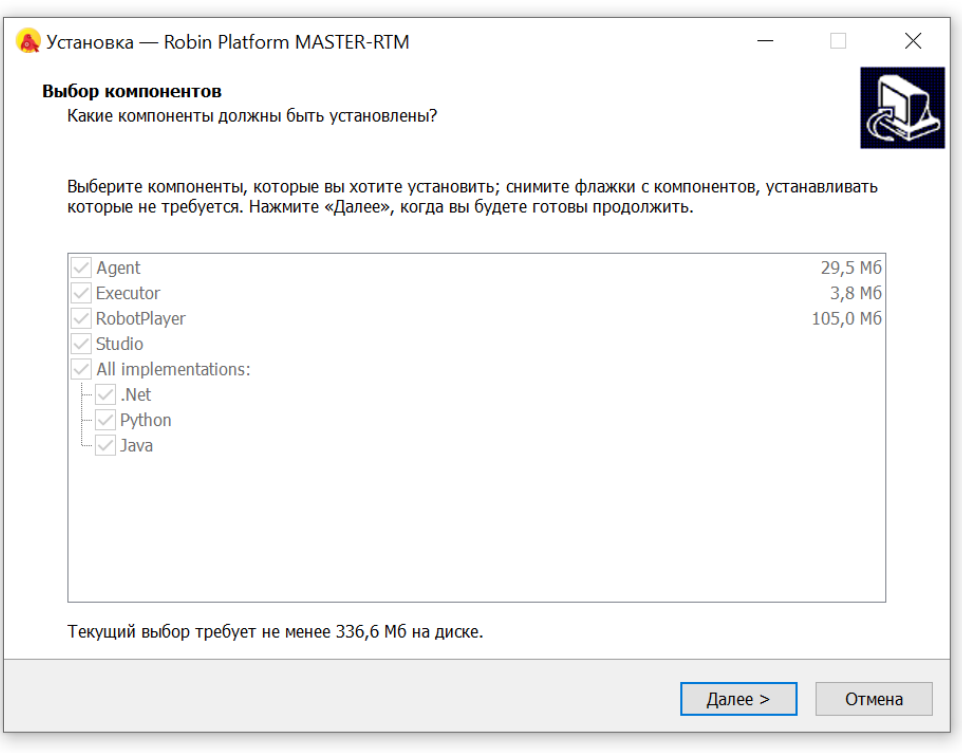

*Рисунок 4. Ознакомление с составом установки*

3. Подтвердить установку платформы и ее компонентов, нажав «Установить».

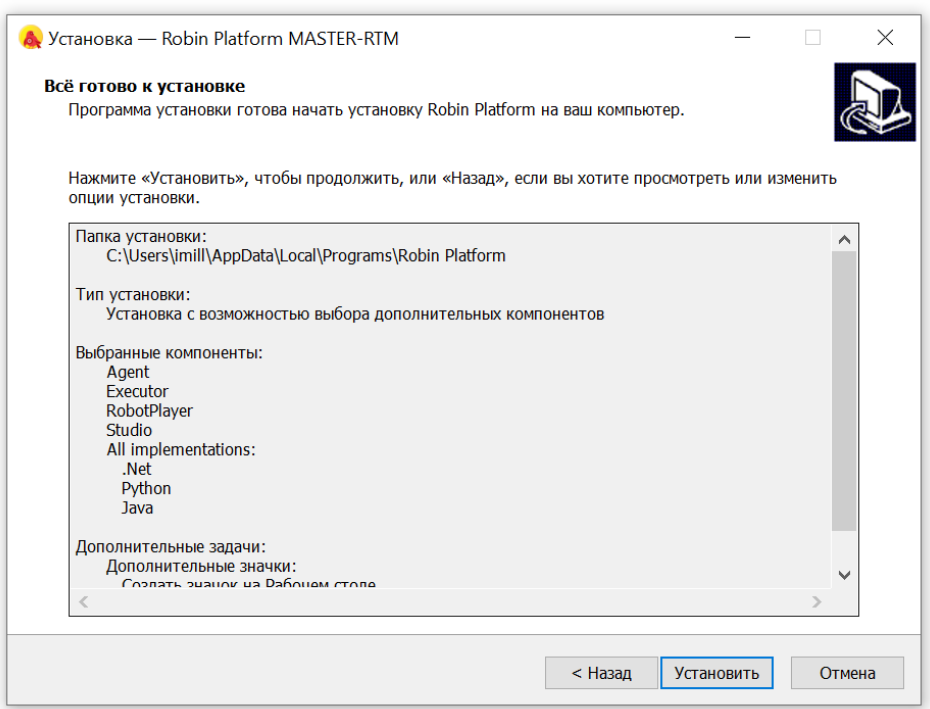

*Рисунок 5. Подтверждение установки*

## <span id="page-5-0"></span>Привязка лицензии к рабочему месту

Демо-лицензия не привязывается к конкретному компьютеру, виртуальному рабочему месту/серверу, не ограничена функционально, а только по времени действия.

Приобретённая коммерческая лицензия ROBIN Robot Employee привязывается к машине, где будет осуществляться запуск роботов. Для привязки лицензии необходимо получить уникальные параметры этой машины. Для получения параметров следует выполнить шаги:

1. На том компьютере или виртуальной машине, где планируется установка ROBIN Robot Employee, залогиниться под учетной записью пользователя, под которой будут запускаться роботы.

2. Установить платформу ROBIN (если не установлена), согласно инструкции по установке.

3. Перейти в папку ROBIN Player, обычно это

C:\Users\<имя\_пользователя>\AppData\Local\Programs\Robin Platform\2.0.0\RobotPlayer. Также, быстро перейти в папку можно кликнув ПКМ на ярлыке "Robin Robot Player" на рабочем столе и выбрать пункт "Расположение файла".

4. В открывшейся папке запустить GetEnvId.exe (двойным кликом ЛКМ). В папке появится файл "envId.txt" с параметрами машины.

5. Повторить шаги 1-4 для каждого рабочего места, где будут запускаться роботы.

6. Все полученные файлы "envId.txt" запаковать в архив и отправить ответственному менеджеру для привязки лицензии.

*Обратите внимание! Количество отправляемых файлов envId.txt должно равняться количеству приобретённых лицензий.*

### <span id="page-5-1"></span>Установка лицензии

После завершения установки, необходимо разместить файл лицензии формата .\*lic в папку соответствующего компонента, в зависимости от варианта установки:

*Вариант «Для себя»:*

ROBIN Studio - C:\Users\<userName>\AppData\Local\Programs\Robin Platform\2.0.0\Studio

ROBIN Player - C:\Users\<userName>\AppData\Local\Programs\Robin Platform\2.0.0\RobotPlayer

ROBIN Agent - C:\Users\<userName>\AppData\Local\Programs\Robin Platform\2.0.0\Agent

*Вариант «Для всех пользователей»:*

ROBIN Studio - C:\Program Files\Robin Platform\2.0.0\Studio

ROBIN Player - C:\Program Files\Robin Platform\2.0.0\RobotPlayer

ROBIN Agent - C:\Program Files\Robin Platform\2.0.0\Agent